## **Adding Streamlyne to Okta**

- Login to Okta: <a href="https://iastate.okta.com/app/UserHome">https://iastate.okta.com/app/UserHome</a>
- Click on Add Apps
   My Apps
   Work
   Add section ⊕
   Notifications ①
   Add apps

• This will bring up the App Catalog search box.

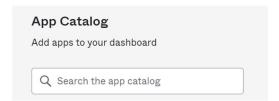

• Type Streamlyne in the search box and click on the add button.

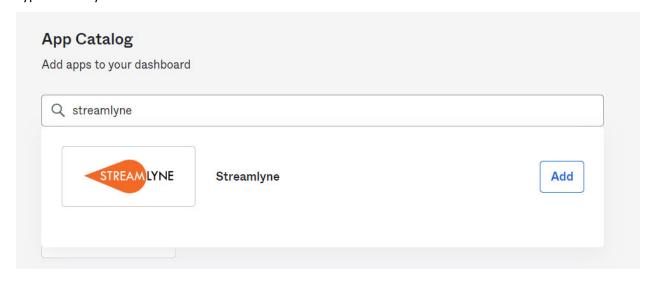

 The Streamlyne icon will be added to your Okta page. This is the Streamlyne Production environment and not a test environment.

## To open Streamlyne from Okta:

• Click on the Streamlyne icon.

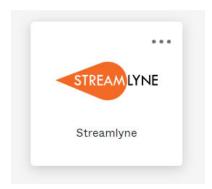

• Click on the Log in with SSO button.

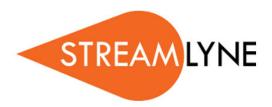

Welcome to Streamlyne. Please select your log-in method.

Log in with SSO

Log in using a local Streamlyne Research user

•